# **NOC**

## LCD Monitör Kullanma Kılavuzu

### **G2590FX** LED arka ışığı

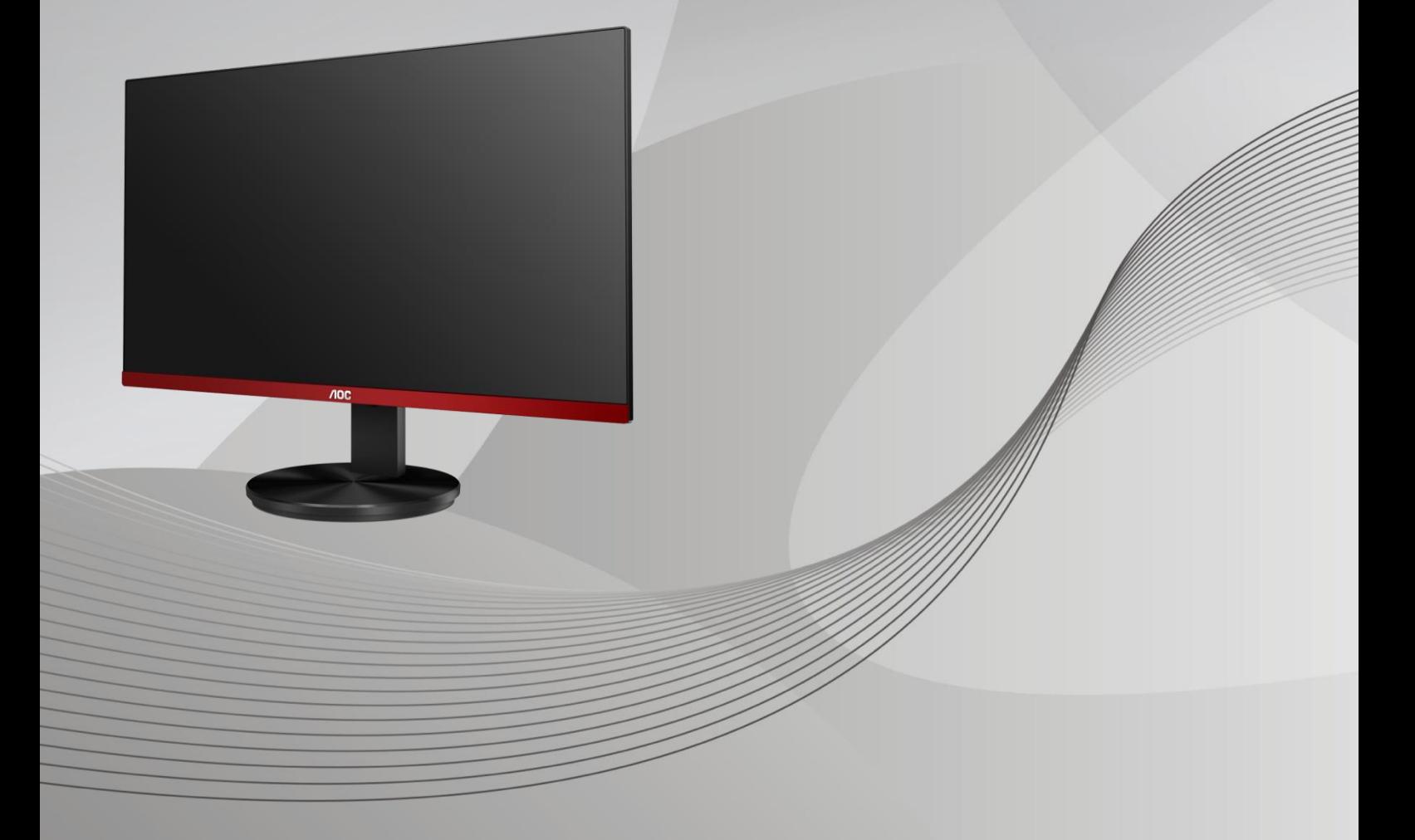

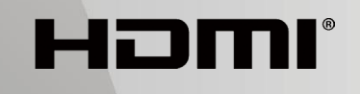

www.aoc.com **©**2019 AOC. Tüm Hakları Saklıdır.

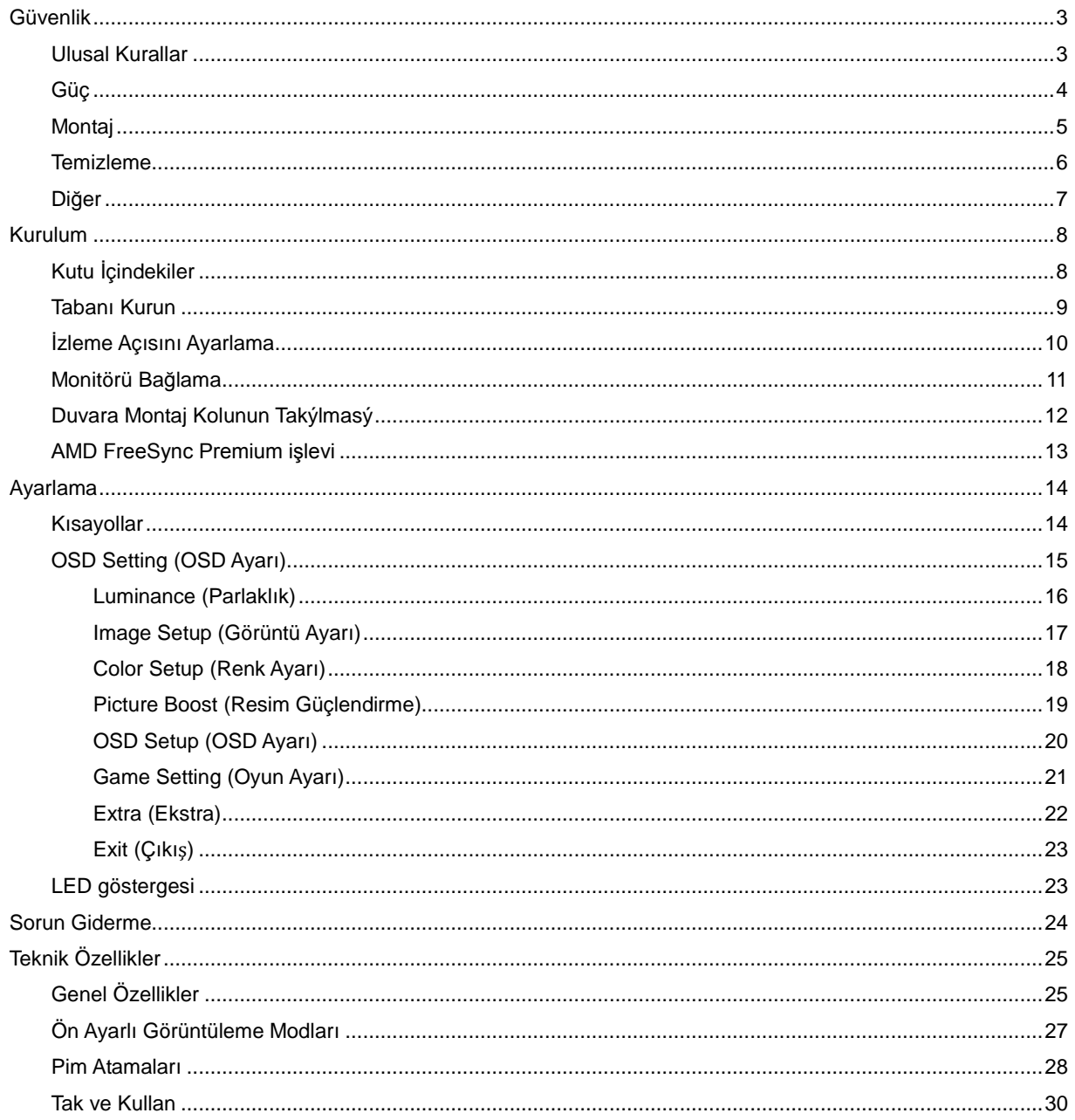

## <span id="page-2-0"></span>**Güvenlik**

### <span id="page-2-1"></span>**Ulusal Kurallar**

Aşağıdaki alt bölümlerde bu belgede kullanılan ulusal kurallar açıklanmaktadır.

#### **Notlar, Dikkat İbareleri ve Uyarılar**

Bu kılavuzda, metin bloklarının yanında simgeler bulunabilir ve kalın veya italik türde yazdırılabilir. Bu bloklar notlar, dikkat ibareleri ve uyarılardır ve aşağıdaki şekilde kullanılırlar:

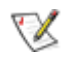

**NOT:** NOT, bilgisayar sisteminizi daha iyi kullanmanıza yardımcı olacak önemli bilgileri belirtir**.**

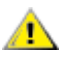

**DİKKAT:** DİKKAT, donanımda oluşabilecek hasarları veya veri kayıplarını belirtir ve bu sorundan nasıl kaçınabileceğinizi açıklar.

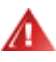

**UYARI:** UYARI, bedensel yaralanma olasılığını belirtir ve sorunu nasıl önleyeceğinizi açıklar. Bazı uyarılar farklı biçimlerde görünebilir ve bir simgeyle vurgulanmayabilir. Bu gibi durumlarda, uyarının bu özel gösterimi yasal yetkililerce zorunlu kılınmıştır.

### <span id="page-3-0"></span>**Güç**

Monitör yalnızca etikette gösterilen güç kaynağı türünden çalıştırılmalıdır. Evinizde sağlanan güç türünden emin değilseniz, satıcınıza veya yerel güç şirketinize danışın.

Monitörde üç dişli topraklı fiş, üç (topraklama) iğneli bir fiş bulunur. Bu fiş bir güvenlik özelliği olarak yalnızca topraklanmış güç çıkışına uygundur. Priziniz üç telli fişe uygun değilse, bir elektrikçinin doğru prizi takmasını sağlayın veya cihazı güvenli şekilde topraklamak için bir adaptör kullanın. Topraklanmış fişin güvenli olduğunu unutmayın.

Üniteyi fırtınalı havalarda veya uzun süre kullanılmayacağı zamanlarda çıkarın. Bu, monitörün güç dalgalanmaları nedeniyle hasar görmesini engeller.

Grup prizleri ve uzatma kablolarını aşırı yüklemeyin. Aşırı yükleme sonucunda yangın veya elektrik şoku oluşabilir.

Yeterli çalışmasını sağlamak için, monitörü yalnızca 100-240 V AC arasında, en az 5 A uygun yapılandırılmış alıcıları olan UL listeli bilgisayarlarla kullanın.

**Duvar soketi ekipmanın yakınına takılmalı ve kolayca erişilebilir olmalıdır.** 

### <span id="page-4-0"></span>**Montaj**

Monitörü dengeli olmayan bir tekerlekli sehpa, stand, üç ayak, braket veya masa üzerine yerleştirmeyin. Monitör düşerse, yaralanmaya ve bu ürünün ciddi şekilde hasar görmesine neden olabilir. Yalnızca üreticinin önerdiği veya bu ürünle birlikte sattığı tekerlekli sehpayı, standı, üç ayağı, braketi veya masayı kullanın. Ürünü kurarken üreticinin talimatlarına uyun ve üreticinin önerdiği montaj aksesuarları kullanın. Ürün ve tekerlekli sehpa birleşimi dikkatle hareket ettirilmelidir.

**AL** Monitör kabinindeki yuvanın içine hiçbir zaman bir nesneyi itmeyin. Devre parçalarına zarar vererek yangına veya elektrik çarpmasına neden olabilir. Monitöre hiçbir zaman sıvı sıçratmayın.

Urünün ön yüzeyini yere koymayın.

Monitörü bir duvara veya rafa takarsanız, üreticinin onayladığı bir montaj kiti kullanın ve kitteki talimatları izleyin.

Aşağıda gösterilen şekilde monitörün etrafında boş alan bırakın. Aksi halde, hava akımı yetersiz kalır ve aşırı ısınma yangına neden olabilir veya monitör zarar görebilir.

Örneğin panelin çerçeveden soyulması gibi olası hasarları önlemek için, monitörün aşağı doğru -5 dereceden fazla eğilmediğinden emin olun. Maksimum -5 derece aşağı eğim açısı aşılırsa, monitör hasarı garanti kapsamında olmayacaktır.

Monitör duvara veya ayaklığa kurulduğunda monitör etrafında önerilen havalandırma alanları için aşağıdaki kısma bakın:

#### **Standa takılı**

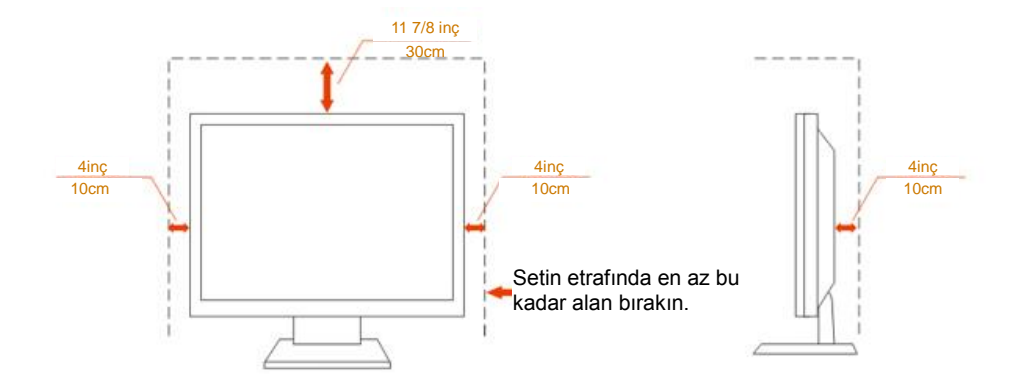

### <span id="page-5-0"></span>**Temizleme**

Kabini bezle düzenli olarak temizleyin. Lekeleri silip çıkarmak için kabine zarar veren deterjanlar yerine yumuşak deterjanlar kullanabilirsiniz.

Temizlerken, ürünün içine deterjan sızmadığından emin olun. Ekran yüzeyini çizebileceğinden temizlik bezi çok sert olmamalıdır.

**AL**ütfen ürünü temizlemeden önce güç kablosunu çıkarın.

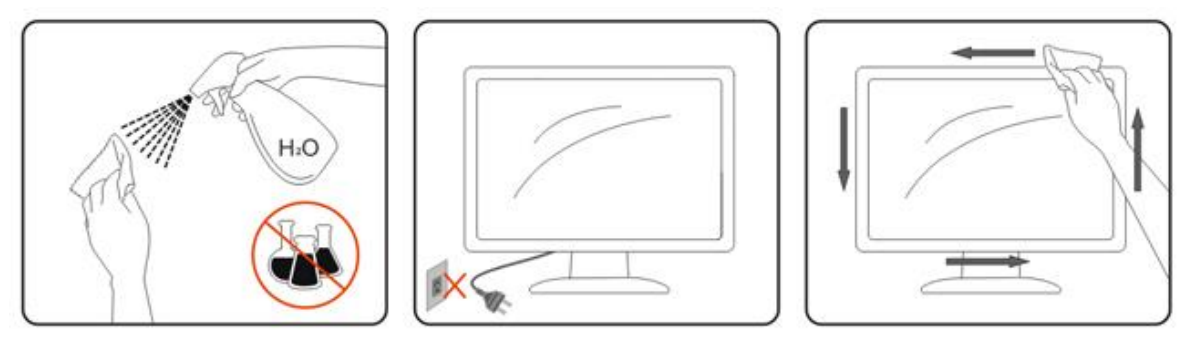

### <span id="page-6-0"></span>**Diğer**

Üründen garip kokular, ses veya duman çıkıyorsa güç fişini HEMEN prizden çıkarın ve bir Servis Merkezine başvurun.

Havalandırma açıklıklarının bir masa veya perde ile engellenmediğinden emin olun.

ALCD monitörü çalışması sırasında aşırı titreşime veya yüksek darbelere maruz bırakmayın.

Calışması sırasında veya taşırken monitörü çarpmayın ve düşürmeyin.

## <span id="page-7-0"></span>**Kurulum**

### <span id="page-7-1"></span>**Kutu İçindekiler**

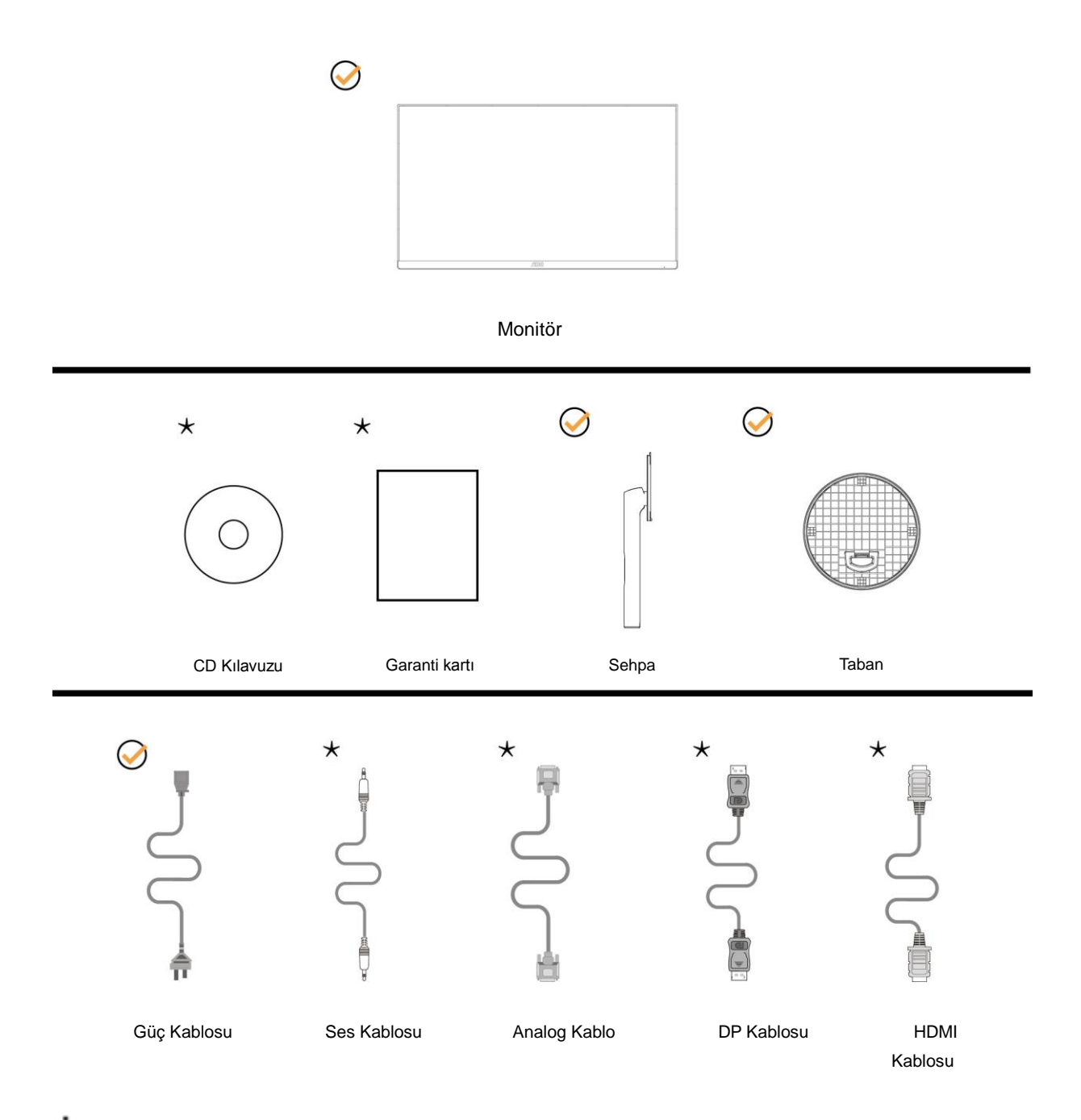

Tüm ülkelerde ve bölgelerde sinyal kablolarının (Ses, Analog, DP, HDMI) tamamı sağlanmaz. Lütfen onay için yerel satıcı veya AOC şube ofisiyle kontrol edin.

### <span id="page-8-0"></span>**Tabanı Kurun**

Lütfen tabanı aşağıdaki adımları izleyerek kurun veya çıkarın.

Lütfen çizilmeleri önlemek için monitörü yumuşak ve düz bir yüzeye yerleştirin.

#### Kurulum:

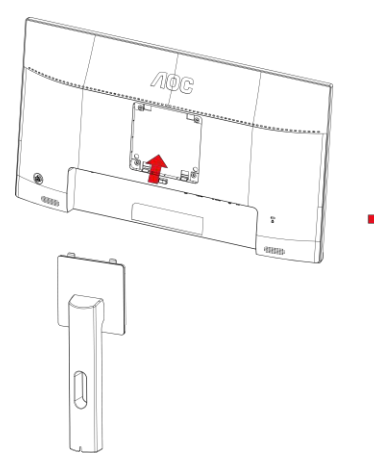

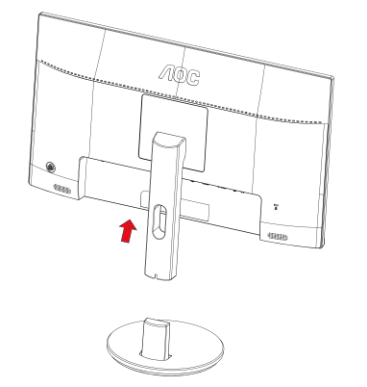

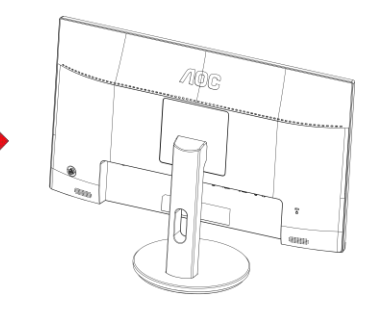

Çıkarma:

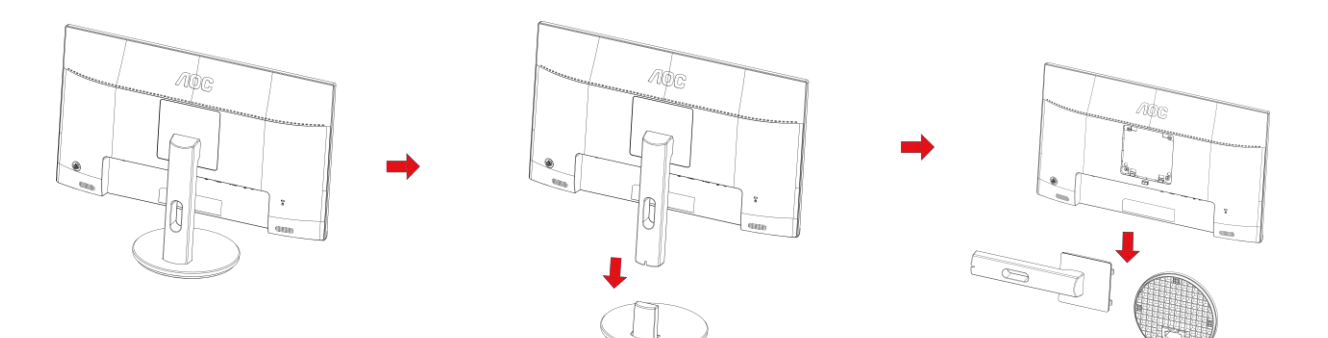

### <span id="page-9-0"></span>**İzleme Açısını Ayarlama**

En iyi izleme için, monitörün tam yüzüne bakmanız ve sonra monitörün açısını istediğiniz gibi ayarlamanız önerilir. Monitörün açısını değiştirirken monitörün devrilmemesi için standı tutun.

Monitörü aşağıdaki gibi ayarlayabilirsiniz:

Eğim açısı: -5°~23°

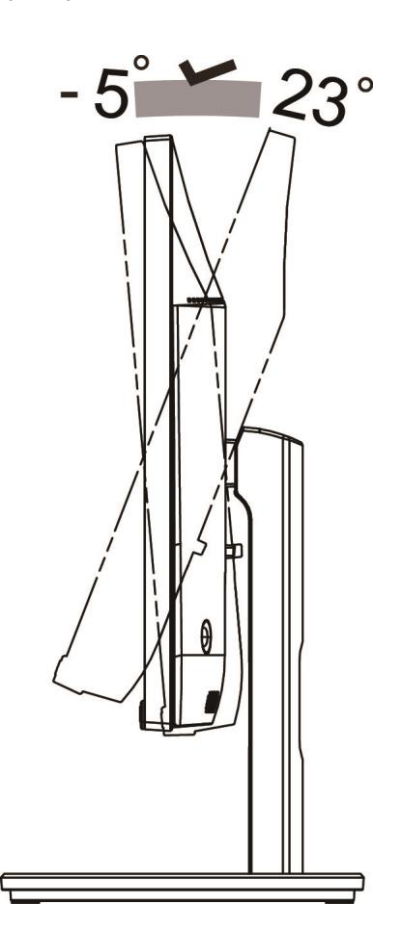

### NOT:

Hasarı önlemek için izleme açısını 23 derecenin üzerinde ayarlamayın.

#### **Uyarı:**

- 1. Panel soyulması gibi olası ekran hasarlarını önlemek için, monitörün -5 dereceden fazla aşağı eğilmemesini sağlayın.
- 2. Monitörün açısını ayarlarken ekrana basmayın. Yalnızca çerçeveyi tutun.

### <span id="page-10-0"></span>**Monitörü Bağlama**

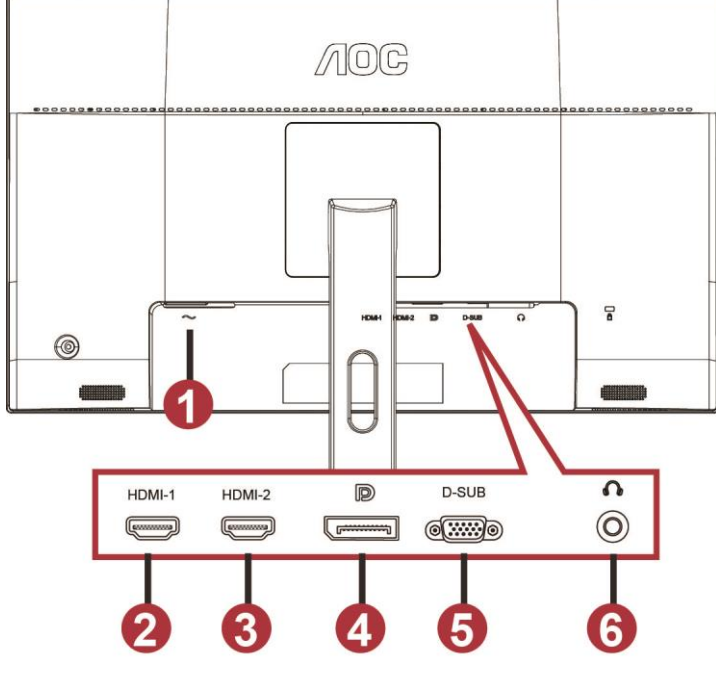

Monitörün ve Bilgisayarın Arkasındaki Kablo Bağlantıları:

- 1 Power
- 2 HDMI-1
- 3 HDMI-2
- 4 DP
- 5 VGA
- 6 Kulaklık

Ekipmanı korumak için, bağlamadan önce bilgisayarı ve LCD monitörü mutlaka kapatın.

- 1 Güç kablosunu monitörün arkasındaki AC bağlantı noktasına bağlayın.
- 2 15-pin D-Sub kablosunun bir ucunu monitörün arkasına bağlayın ve diğer ucunu bilgisayarın D-Sub bağlantı noktasına bağlayın.
- 3 (İsteğe bağlı HDMI bağlantı noktasına sahip bir ekran kartı gerektirir) HDMI kablosunun bir ucunu monitörün arkasına, diğer ucunu da bilgisayarın HDMI bağlantı noktasına bağlayın.
- 4 (İsteğe bağlı Ses bağlantı noktasına sahip bir ekran kartı gerektirir) Ses kablosunun bir ucunu monitörün arkasına, diğer ucunu da bilgisayarın Ses bağlantı noktasına bağlayın.
- 5 (İsteğe bağlı DP bağlantı noktasına sahip bir ekran kartı gerektirir) DP kablosunun bir ucunu monitörün arkasına, diğer ucunu da bilgisayarın DP bağlantı noktasına bağlayın.
- 6 Monitörünüzü ve bilgisayarınızı açın.
- 7 Video içeriği desteklenen çözünürlük: VGA: 1920 x1080@60Hz (en fazla)

HDMI/DP: 1920 x1080@144Hz (en fazla)

Monitörünüz bir görüntü görüntülerse yükleme tamamlanmıştır. Bir görüntü görüntülemezse, lütfen Sorun Giderme'ye bakın

### <span id="page-11-0"></span>**Duvara Montaj Kolunun Takýlmasý**

Ýsteðe Baðlý Duvara Montaj Kolunun Takýlmasý için Hazýrlýk.

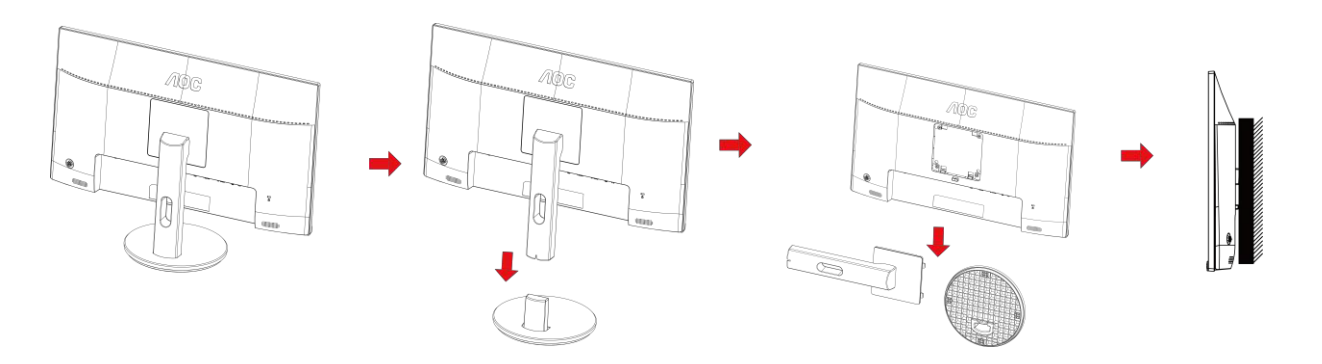

Bu monitör, ayrýca satýlan duvara montaj koluna takýlabilir. Bu prosedüre baþlamadan önce güç baðlantýsýný kesin. Þu adýmlarý yerine getirin:

- 1 Tabaný kaldýrýn.
- 2 Duvara montaj kolunu monte etmek için üretici firmanýn talimatlarýný yerine getirin.
- 3 Duvara montaj kolunu monitörün arkasýna yerleþtirin. Kolun deliklerini monitörün arkasýndaki delikler ile hizalayýn.
- 4 4 vidayý deliklere takýn ve sýkýþtýrýn.
- 5 Kablolarý yeniden takýn. Duvara monte etmek için olan talimatlarý görmek için isteðe baðlý duvara montaj kolu ile birlikte verilen kullanýcý elkitabýna bakýnýz.

Not : VESA montaj vida delikleri her model için mevcut değildir, lütfen bayiine veya AOC'nin resmi departmanına danışın.

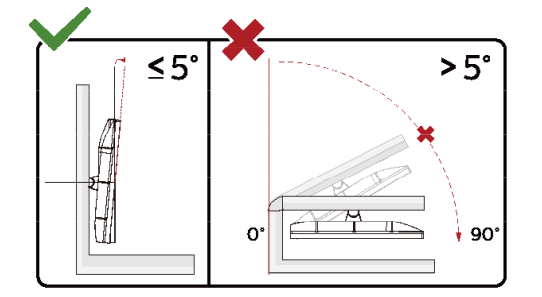

\*Ekran tasarımı gösterilenlerden farklı olabilir.

#### **Uyarı:**

- 1 Panel soyulması gibi olası ekran hasarlarını önlemek için, monitörün -5 dereceden fazla aşağı eğilmemesini sağlayın.
- 2 Monitörün açısını ayarlarken ekrana basmayın. Yalnızca çerçeveyi tutun.

### <span id="page-12-0"></span>**AMD FreeSync Premium işlevi**

- 1. AMD FreeSync Premium işlevi DP/HDMI1/HDMI2 ile çalışır
- HDMI/DP: 30~144Hz

2. Uyumlu Grafik Kartı: Önerilenler listesi aşağıdaki gibidir; şu adres ziyaret edilerek de incelenebilir: [www.AMD.com](http://www.amd.com/)

- AMD Radeon™ RX 480
- AMD Radeon™ RX 470
- AMD Radeon™ RX 460

#### Radeon Pro Duo

- AMD Radeon R9 300 Series
- AMD Radeon R9 Fury X
- AMD Radeon R9 360
- **AMD Radeon R7 360**
- AMD Radeon R9 295X2
- AMD Radeon R9 290X
- AMD Radeon R9 290
- **AMD Radeon R9 285**
- AMD Radeon R7 260X
- AMD Radeon R7 260

## <span id="page-13-0"></span>**Ayarlama**

### <span id="page-13-1"></span>**Kısayollar**

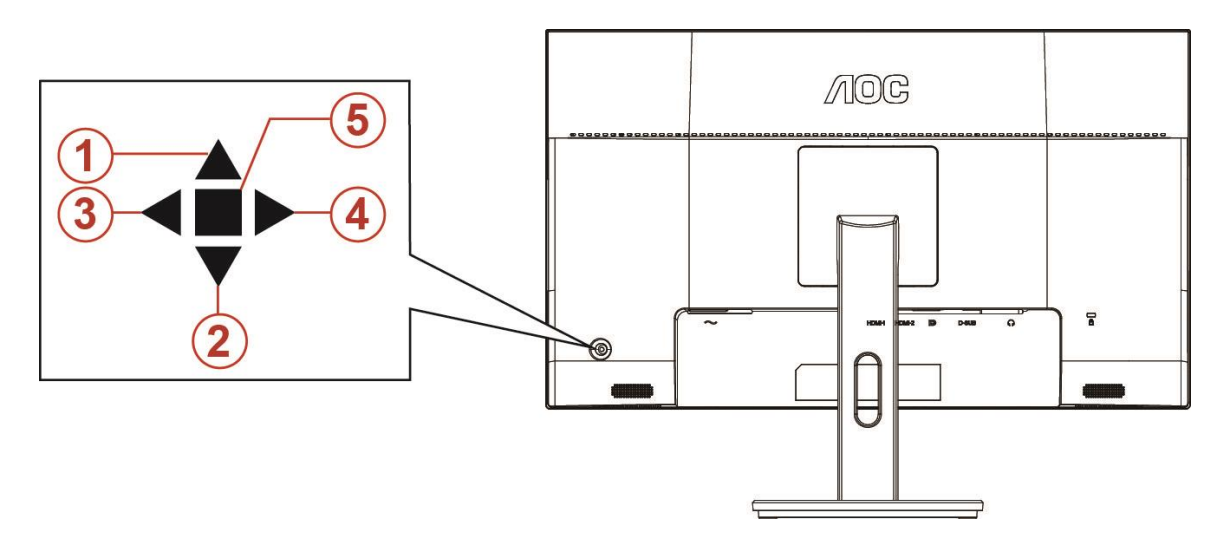

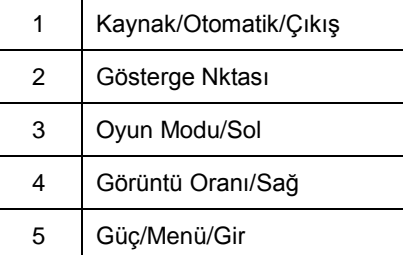

#### **Güç/Menü/Gir**

Monitörü açmak için Güç düğmesine basın.

Ekran menüsü görünmüyorsa ekran menüsünü görüntülemek veya seçimi onaylamak için basın. Monitörü kapatmak için yaklaşık 2 saniye basılı tutun.

#### **Gösterge Nktası**

Ekran menüsü görüntülenmiyorken, Amaçlayan nokta menüsünü etkinleştirmek için Amaçlayan nokta düğmesine, ardından Amaçlayan nokta işlevini açmak veya kapatmak amacıyla "Sol" ya da "Sağ" düğmesine basın..

#### **Oyun Modu/Sol**

Ekran menüsü görünmüyorken, oyun modu işlevini açmak için "Sol" tuşuna, ardından farklı oyun türleri temelinde oyun modunu (FPS, RTS, Yarış, Oyuncu 1, Oyuncu 2 veya Oyuncu 3) seçmek için "Sol" ya da "Sağ" tuşuna basın.

#### **Görüntü Oranı/Sağ**

Ekran menüsü görüntülenmiyorken, görüntü oranını değiştirmek amacıyla aralıksız seçim yapmak için "Sağ" tuşuna basın.

#### **Kaynak/Otomatik/Çıkış**

Ekran menüsü kapalıyken, Kaynak/Otomatik/Çıkış düğmesine basmak Kaynak kısayol tuşu işlevini gerçekleştirecektir. Ekran menüsü kapalıyken, otomatik yapılandırma gerçekleştirmek için Kaynak/Otomatik/Çıkış düğmesini yaklaşık 2 saniye basılı tutun (yalnızca D-Sub bulunan modeller için).

### <span id="page-14-0"></span>**OSD Setting (OSD Ayarı)**

#### **Kontrol tuşlarında basit ve kolay talimatlar.**

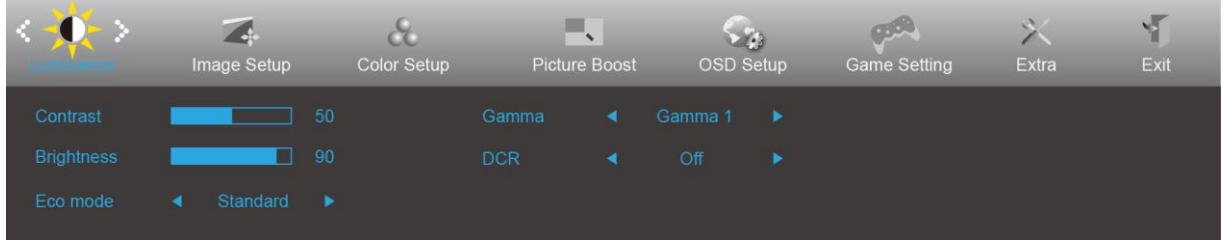

- 1) Ekran menüsü penceresini etkinleştirmek için **MENÜ düğmesine** basın.
- 2) İşlevler arasında gezinmek için **< veya >** düğmesine basın. İstenen işlev vurgulandığında, etkinleştirmek için **MENÜ düğmesine** basın. Alt menü işlevleri arasında gezinmek için < veya > düğmesine basın. İstenen işlev vurgulandığında, etkinleştirmek için **MENÜ düğmesine** basın.
- 3) Seçili işlevin ayarlarını değiştirmek için < veya > düğmesine basın. Çıkmak için **OTOMATİK düğmesine** basın. Başka bir işlevi ayarlamak istiyorsanız, adım 2-3 arasını tekrarlayın.
- 4) Ekran Menüsü Kilidi/Kilit Açma İşlevi: Ekran menüsünü kilitlemek veya kilidini açmak için, ekran menüsü işlevi etkin değilken **Aşağı düğmesini** 10 sn. basılı tutun.

#### **Notlar:**

- 1) Üründe yalnızca bir sinyal girişi varsa "Giriş Seçimi" öğesi devre dışı bırakılır.
- 2) ECO modları (Standart mod hariç), DCR, DCB modu ve Resim Güçlendirme şeklindeki dört durumdan yalnızca biri var olabilir.

### <span id="page-15-0"></span>**Luminance (Parlaklık)**

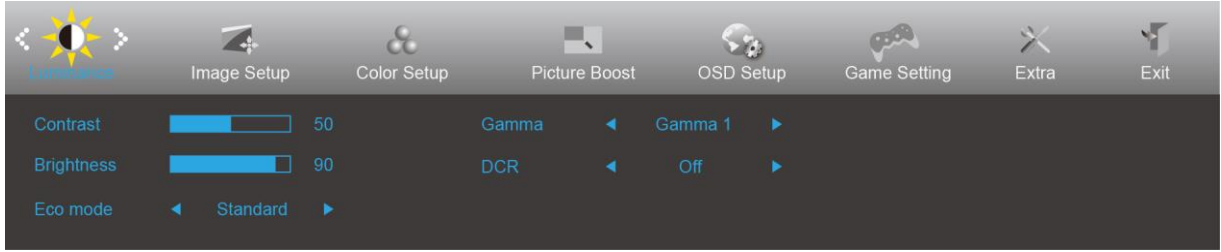

- 1. Menüyü görüntülemek için **MENÜ düğmesine** basın.
- 2. Sol veya Sağ tuşuna basarak (Parlaklık) öğesini seçip, girmek için **MENÜ düğmesine** basın.
- 3. Sol veya Sağ tuşuna basarak alt menüyü seçip, girmek için **MENÜ düğmesine** basın.
- 4. Ayarlamak için Sol veya Sağ tuşuna basın.
- 5. Çıkmak için **OTOMATİK düğmesine** basın.

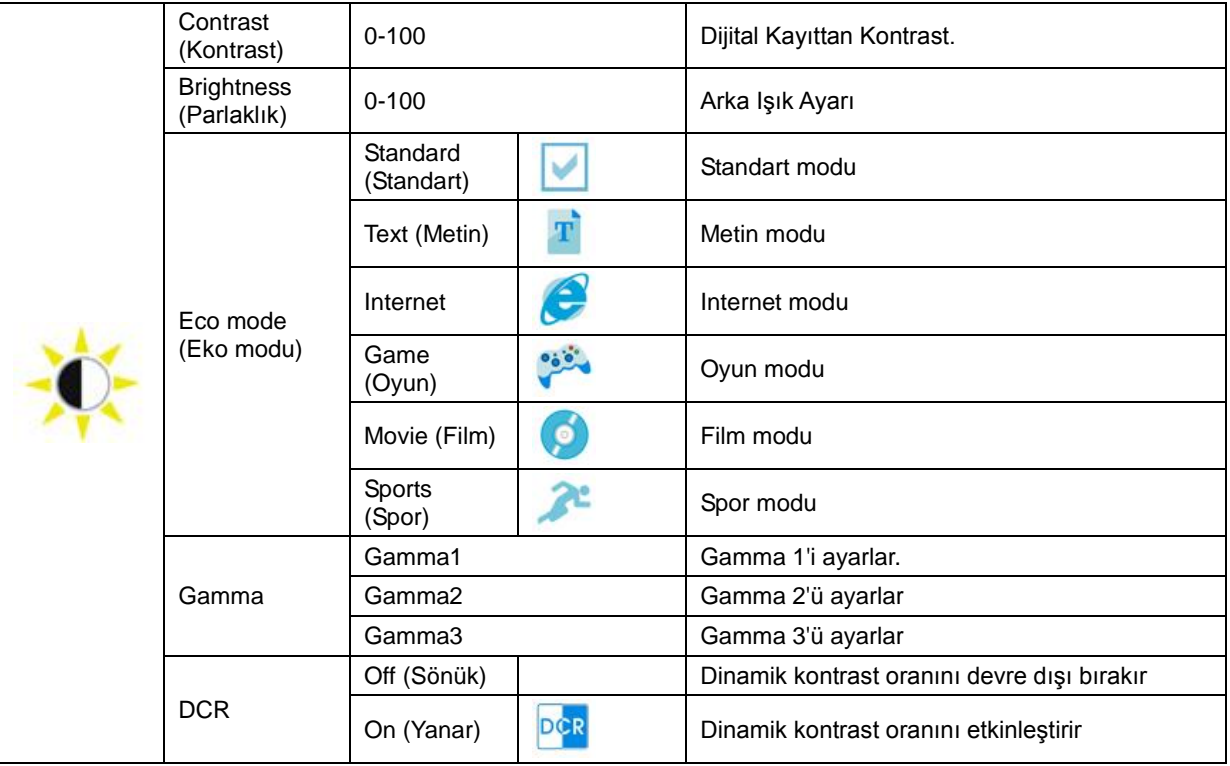

### <span id="page-16-0"></span>**Image Setup (Görüntü Ayarı)**

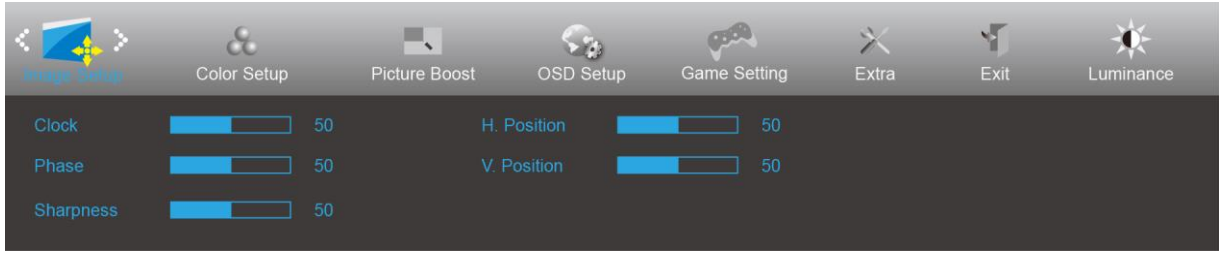

- 1. Menüyü görüntülemek için **MENÜ düğmesine** basın.
- 2. Sol veya Sağ tuşuna basarak (Görüntü Ayarı) öğesini seçip, girmek için **MENÜ düğmesine** basın.
- 3. Sol veya Sağ tuşuna basarak alt menüyü seçip, girmek için **MENÜ düğmesine** basın.
- 4. Ayarlamak için Sol veya Sağ tuşuna basın.
- 5. Çıkmak için **OTOMATİK düğmesine** basın.

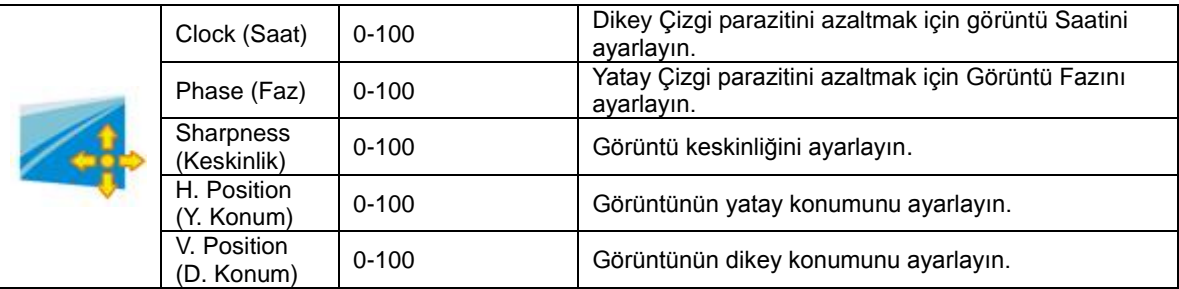

### <span id="page-17-0"></span>**Color Setup (Renk Ayarı)**

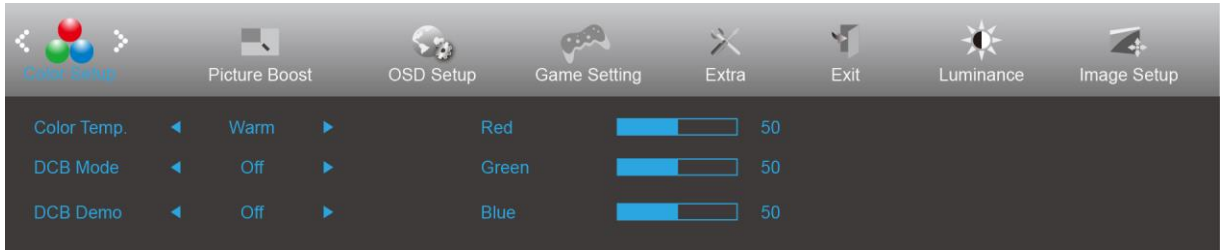

- 1. Menüyü görüntülemek için **MENÜ düğmesine** basın.
- 2. Sol veya Sağ tuşuna basarak (Renk Ayarı) öğesini seçip, girmek için **MENÜ düğmesine** basın.
- 3. Sol veya Sağ tuşuna basarak alt menüyü seçip, girmek için **MENÜ düğmesine** basın.
- 4. Ayarlamak için Sol veya Sağ tuşuna basın.
- 5. Çıkmak için **OTOMATİK düğmesine** basın.

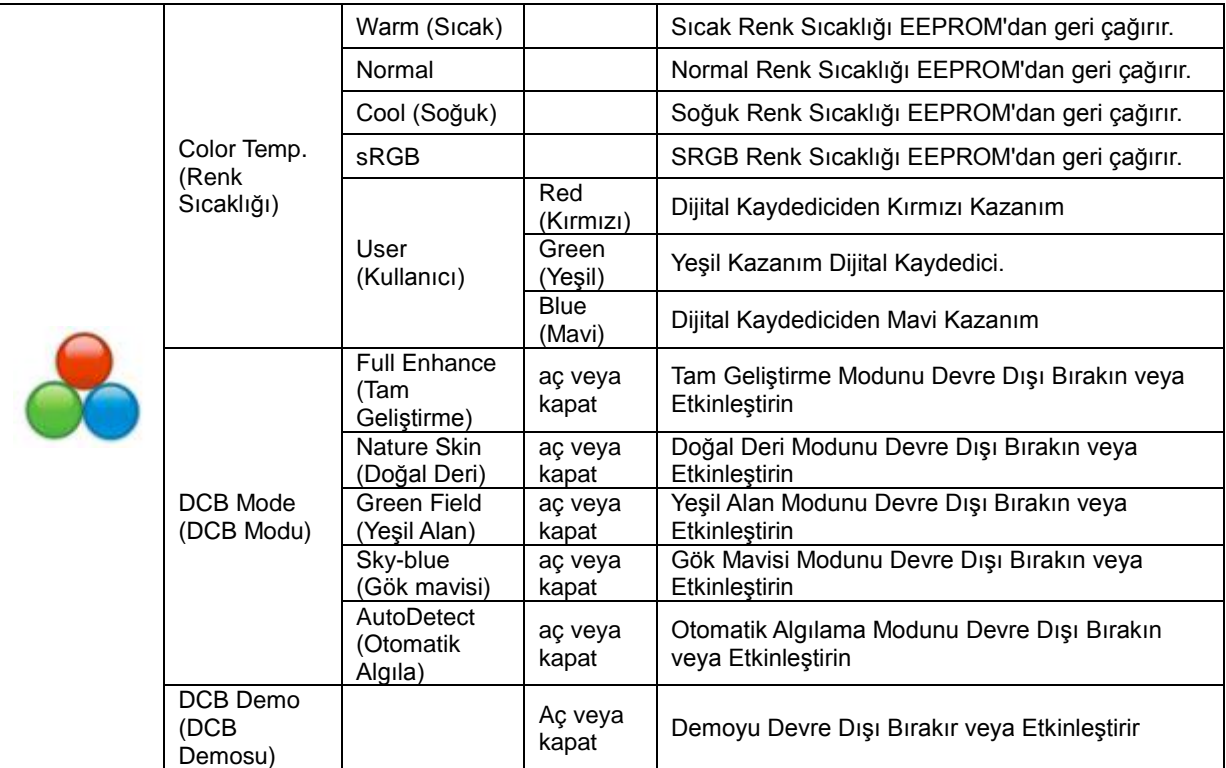

#### <span id="page-18-0"></span>**Picture Boost (Resim Güçlendirme)**

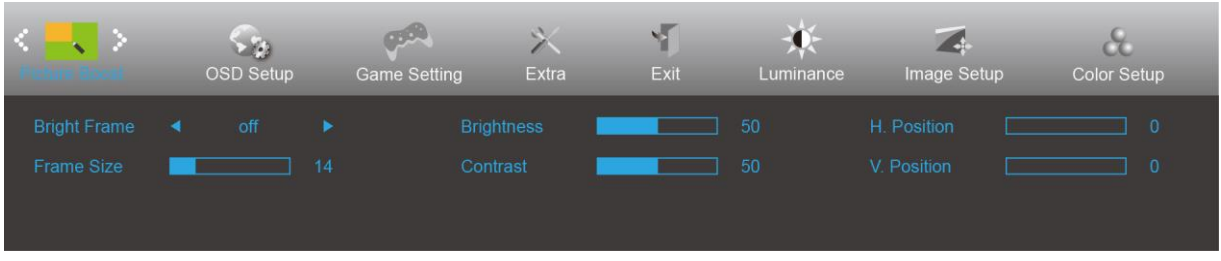

- 1. Menüyü görüntülemek için **MENÜ düğmesine** basın.
- 2. Sol veya Sağ tuşuna basarak (Resim Güçlendirme) öğesini seçip, girmek için **MENÜ düğmesine** basın.
- 3. Sol veya Sağ tuşuna basarak alt menüyü seçip, girmek için **MENÜ düğmesine** basın.
- 4. Ayarlamak için Sol veya Sağ tuşuna basın.
- 5. Çıkmak için **OTOMATİK düğmesine** basın.

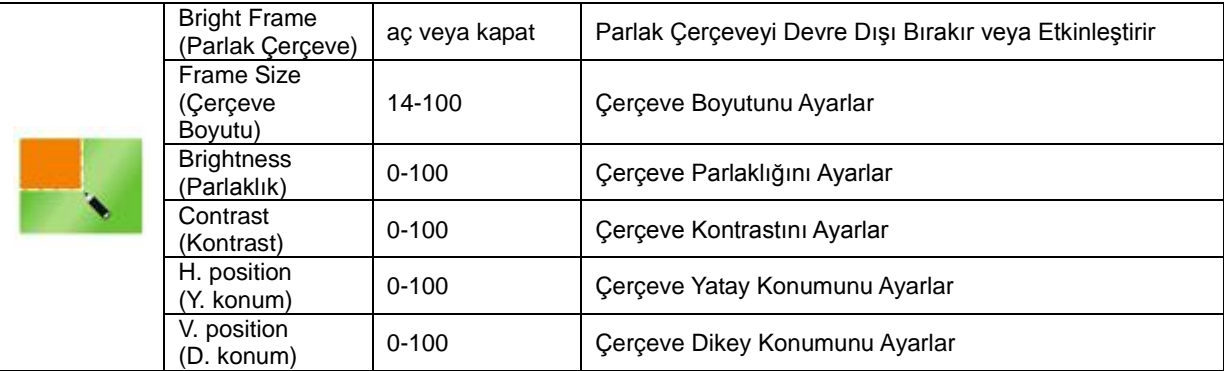

**Not:**

Daha iyi görüntüleme deneyimi için Parlak Çerçevenin parlaklık, kontrast ve konumunu ayarlar.

#### <span id="page-19-0"></span>**OSD Setup (OSD Ayarı)**

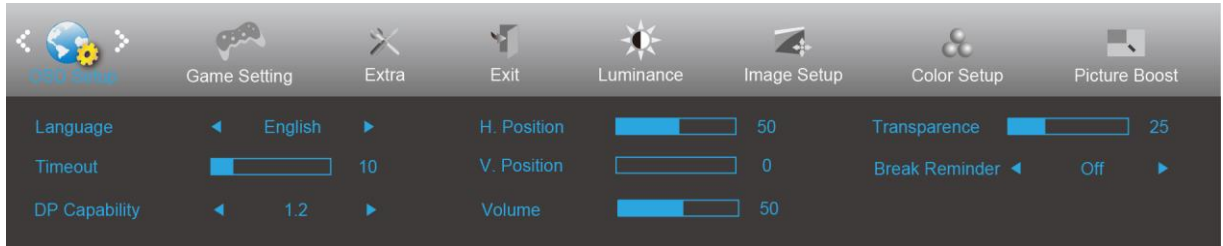

- 1. Menüyü görüntülemek için **MENÜ düğmesine** basın.
- 2. Sol veya Sağ tuşuna basarak (OSD Ayarı) öğesini seçip, girmek için **MENÜ düğmesine** basın.
- 3. Sol veya Sağ tuşuna basarak alt menüyü seçip, girmek için **MENÜ düğmesine** basın.
- 4. Ayarlamak için Sol veya Sağ tuşuna basın.
- 5. Çıkmak için **OTOMATİK düğmesine** basın.

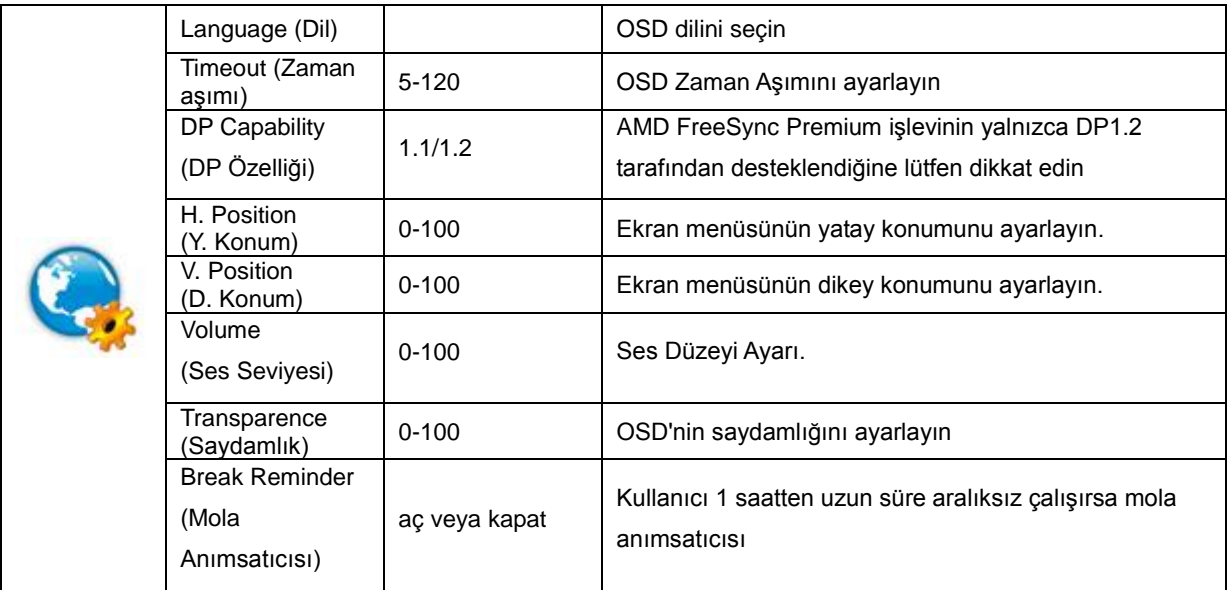

#### **Notlar:**

DP video içeriği DP1.2'yi desteklerse, lütfen DP Özelliği için DP1.2 öğesini seçin; aksi durumda lütfen DP1.1'i seçin.

### <span id="page-20-0"></span>**Game Setting (Oyun Ayarı)**

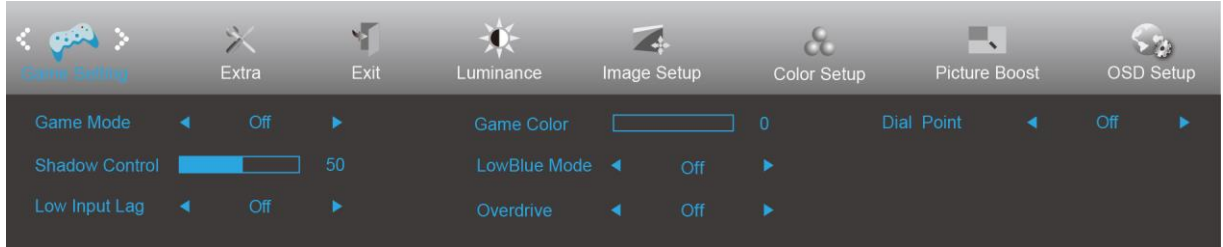

#### 1. Menüyü görüntülemek için **MENÜ düğmesine** basın.

- 2. Sol veya Sağ tuşuna basarak (Oyun ayarı) öğesini seçip, girmek için **MENÜ düğmesine** basın.
- 3. Sol veya Sağ tuşuna basarak alt menüyü seçip, girmek için **MENÜ düğmesine** basın.
- 4. Ayarlamak için Sol veya Sağ tuşuna basın.
- 5. Çıkmak için **OTOMATİK düğmesine** basın.

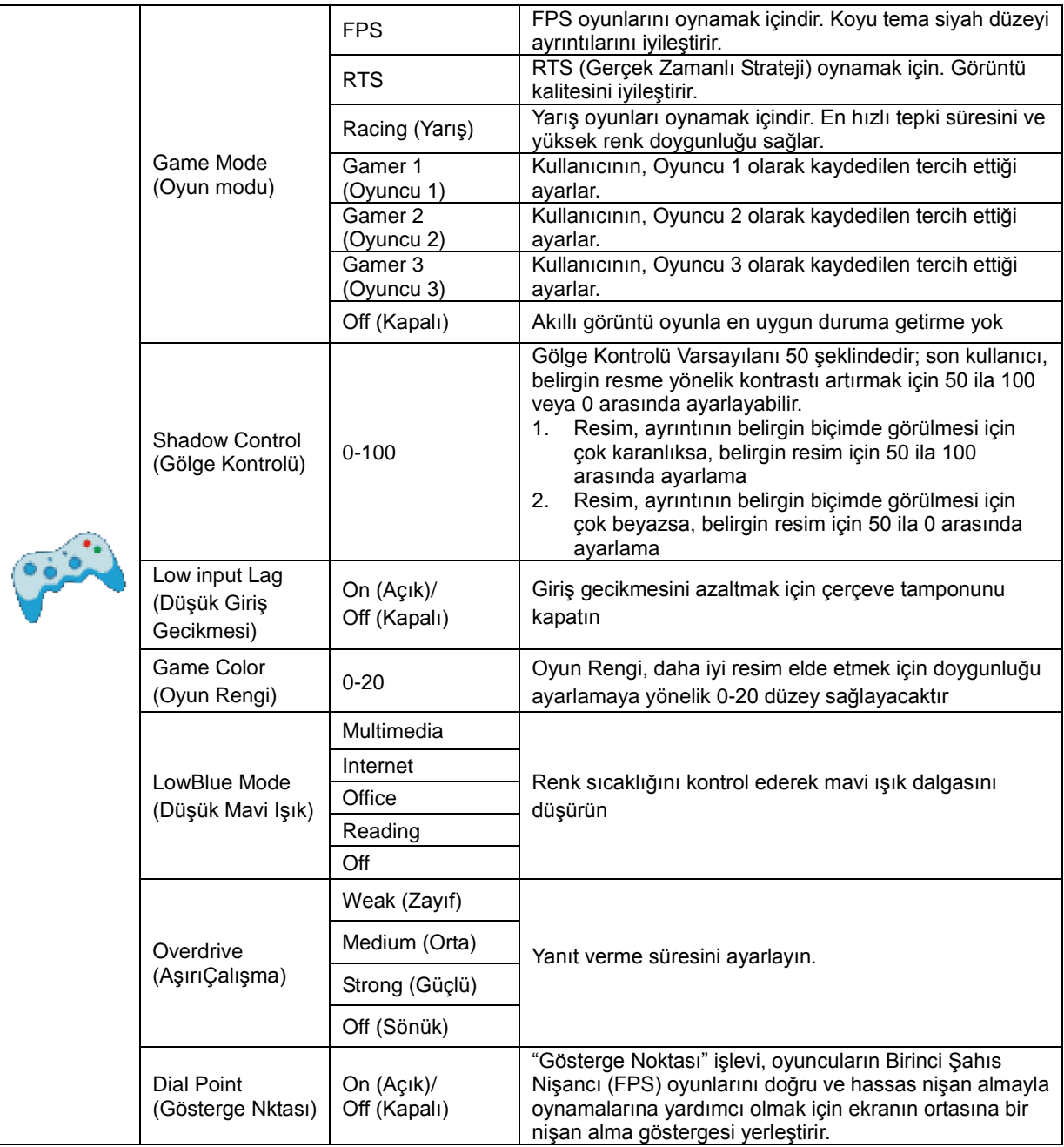

#### <span id="page-21-0"></span>**Extra (Ekstra)**

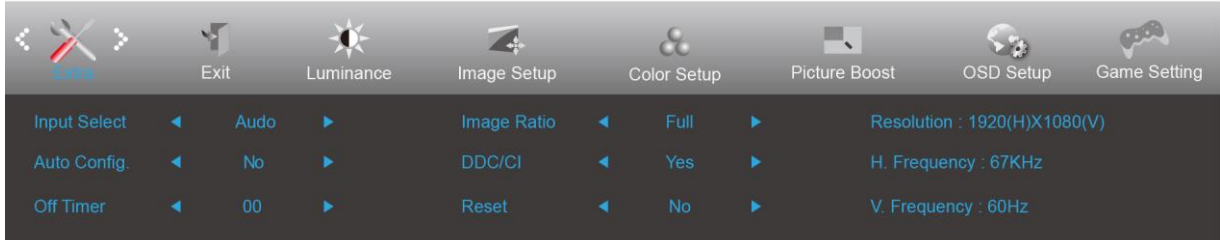

- 1. Menüyü görüntülemek için **MENÜ düğmesine** basın.
- 2. Sol veya Sağ tuşuna basarak (Ekstra) öğesini seçip, girmek için **MENÜ düğmesine** basın.
- 3. Sol veya Sağ tuşuna basarak alt menüyü seçip, girmek için **MENÜ düğmesine** basın.
- 4. Ayarlamak için Sol veya Sağ tuşuna basın.
- 5. Çıkmak için **OTOMATİK düğmesine** basın.

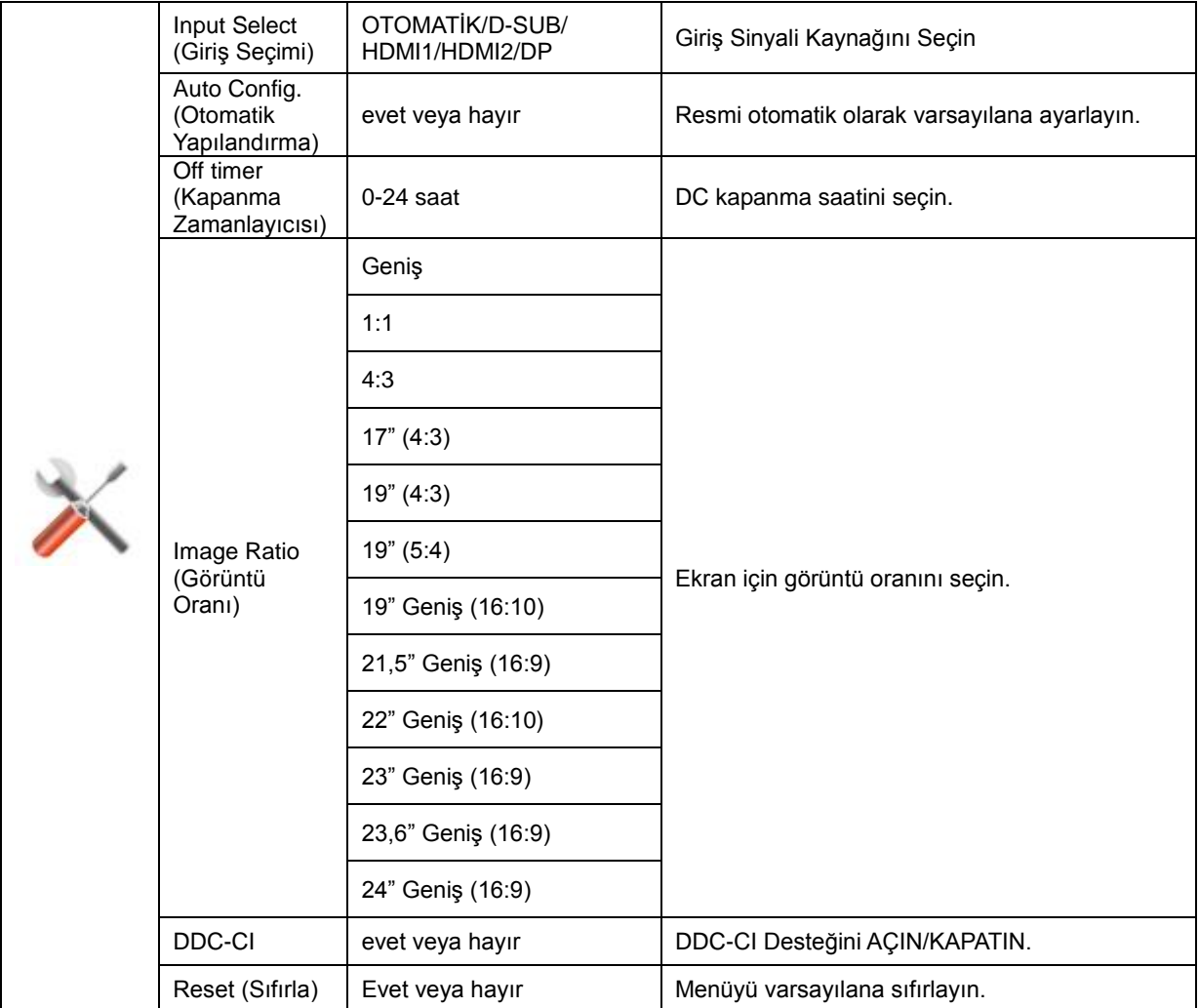

### <span id="page-22-0"></span>**Exit (Çıkış)**

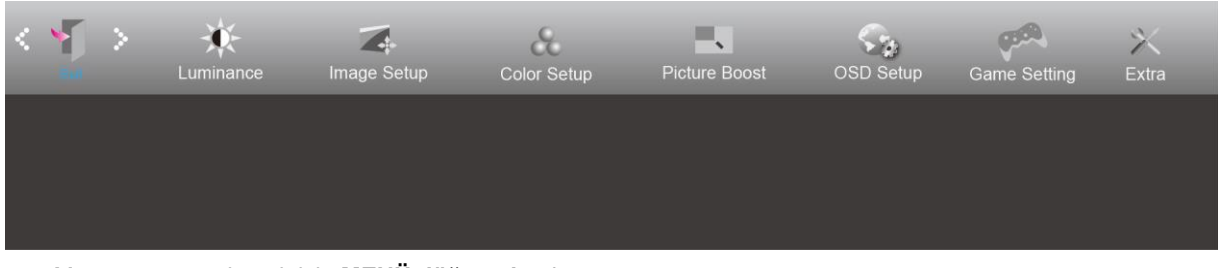

- 1. Menüyü görüntülemek için **MENÜ düğmesine** basın.
- 

2. Sol veya Sağ tuşuna basarak (Çıkış) öğesini seçip, girmek için **MENÜ düğmesine** basın.

3. Çıkmak için **OTOMATİK düğmesine** basın.

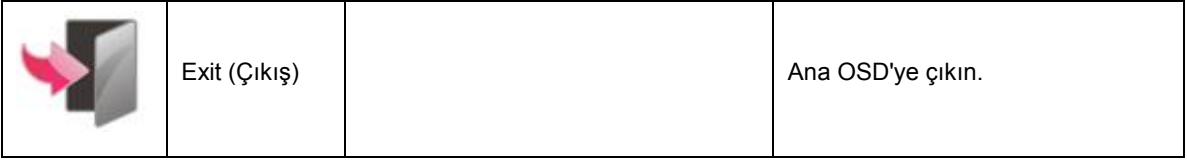

### <span id="page-22-1"></span>**LED göstergesi**

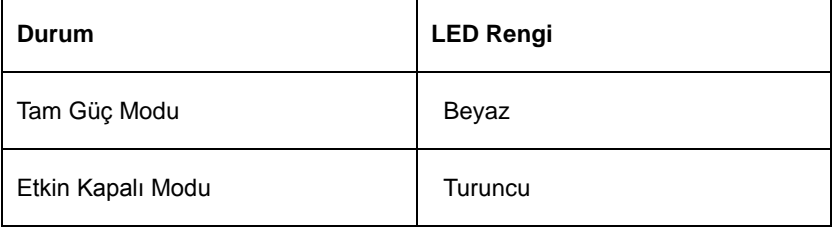

## <span id="page-23-0"></span>**Sorun Giderme**

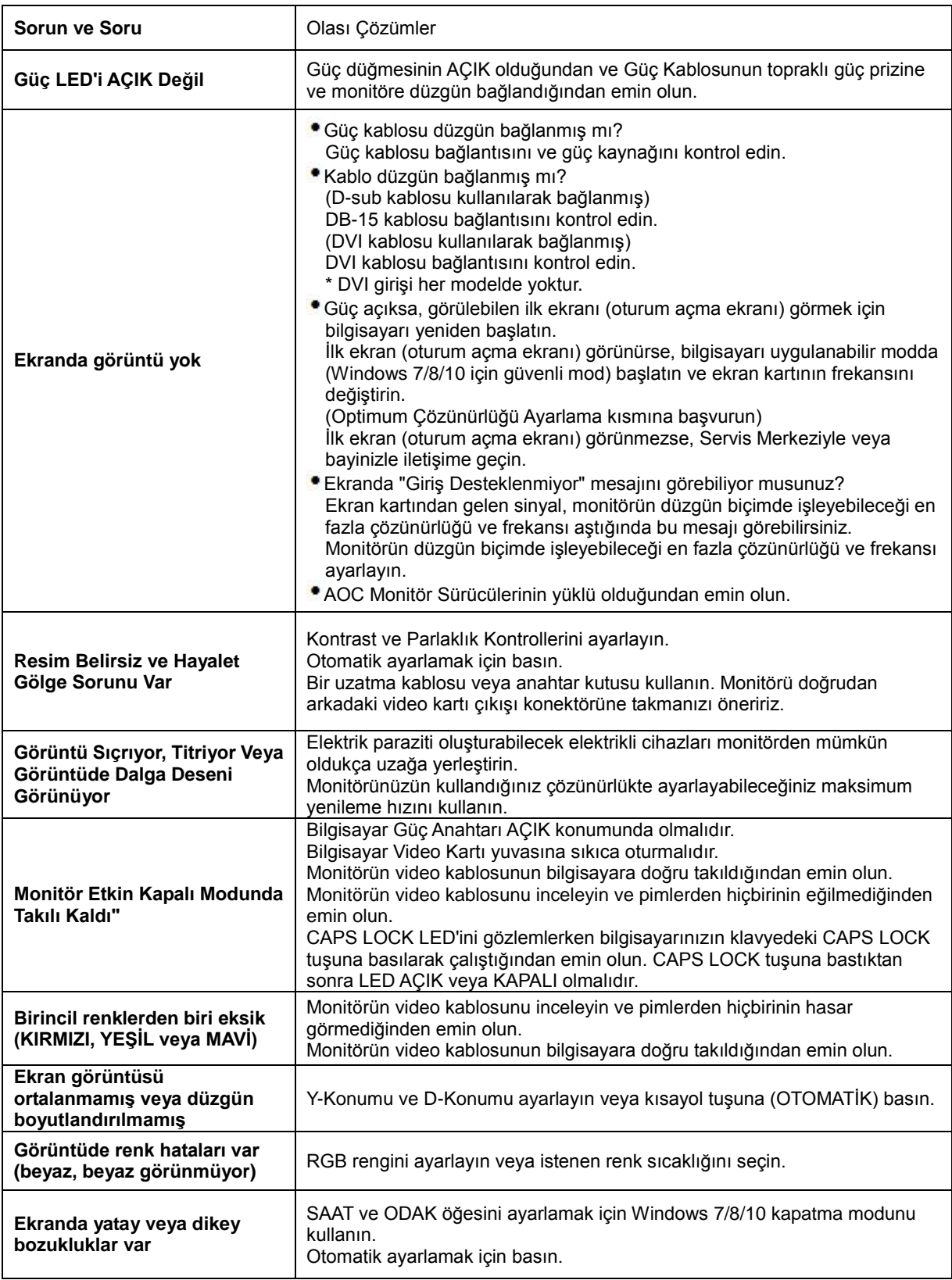

## <span id="page-24-0"></span>**Teknik Özellikler**

### <span id="page-24-1"></span>**Genel Özellikler**

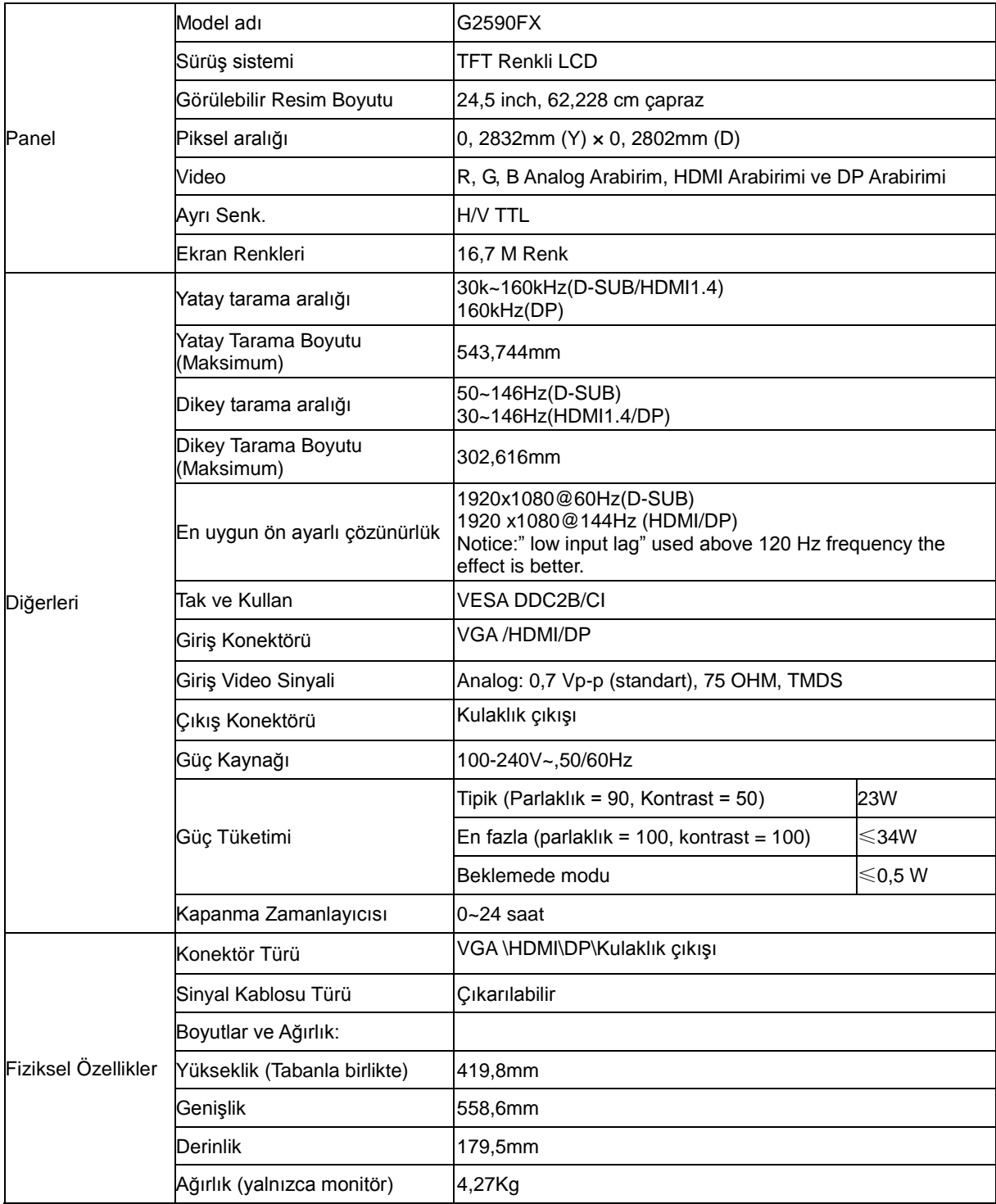

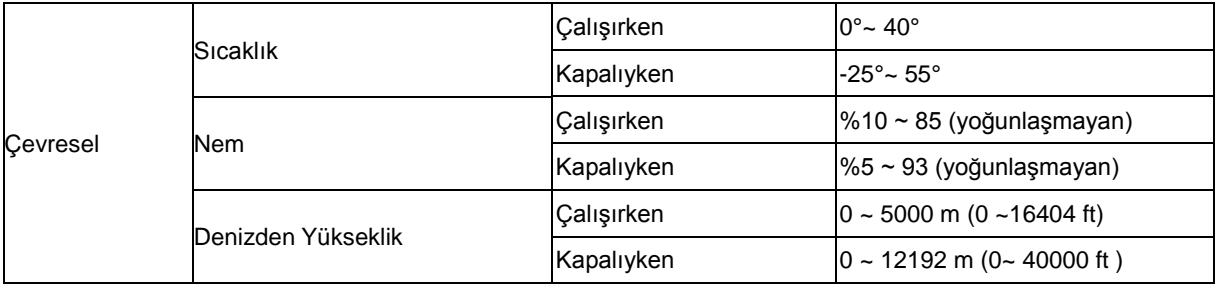

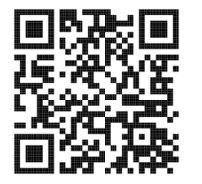

### <span id="page-26-0"></span>**Ön Ayarlı Görüntüleme Modları**

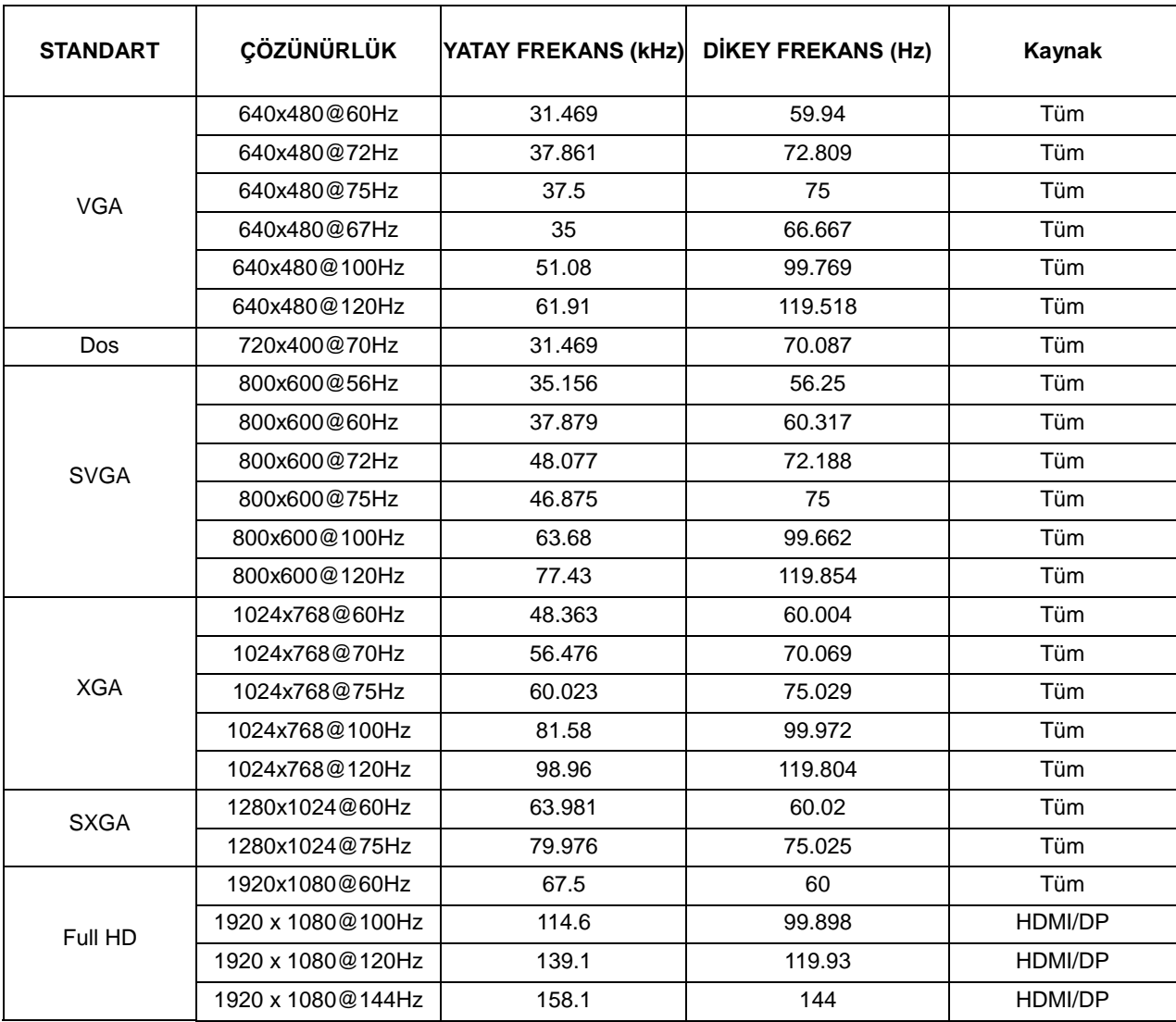

### <span id="page-27-0"></span>**Pim Atamaları**

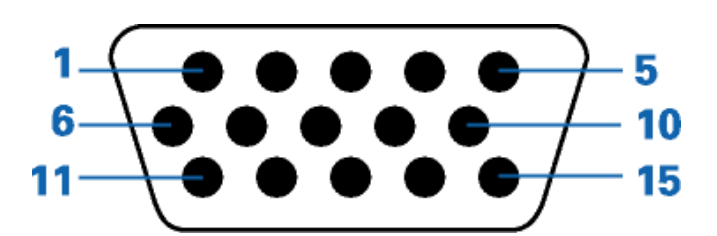

#### **15 Pimli Renk Görüntüleme Sinyali Kablosu**

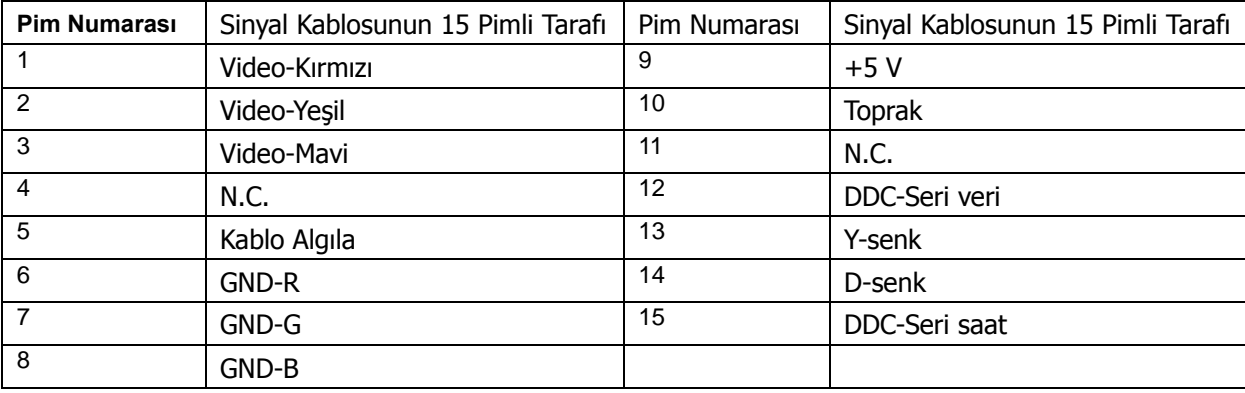

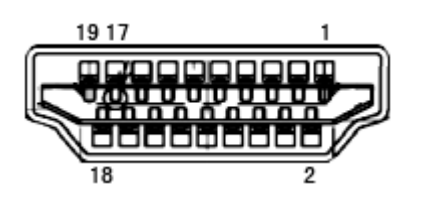

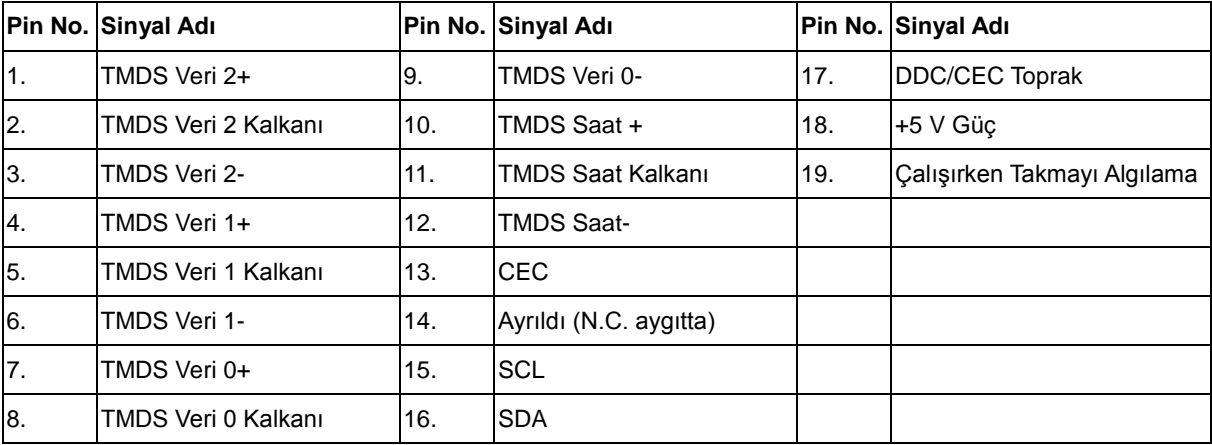

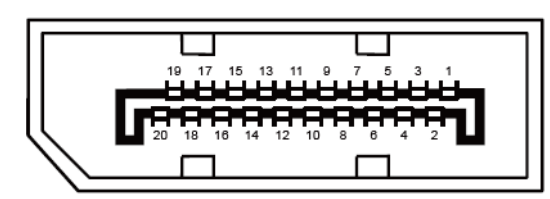

**20 Pimli Renk Görüntüleme Sinyali Kablosu**

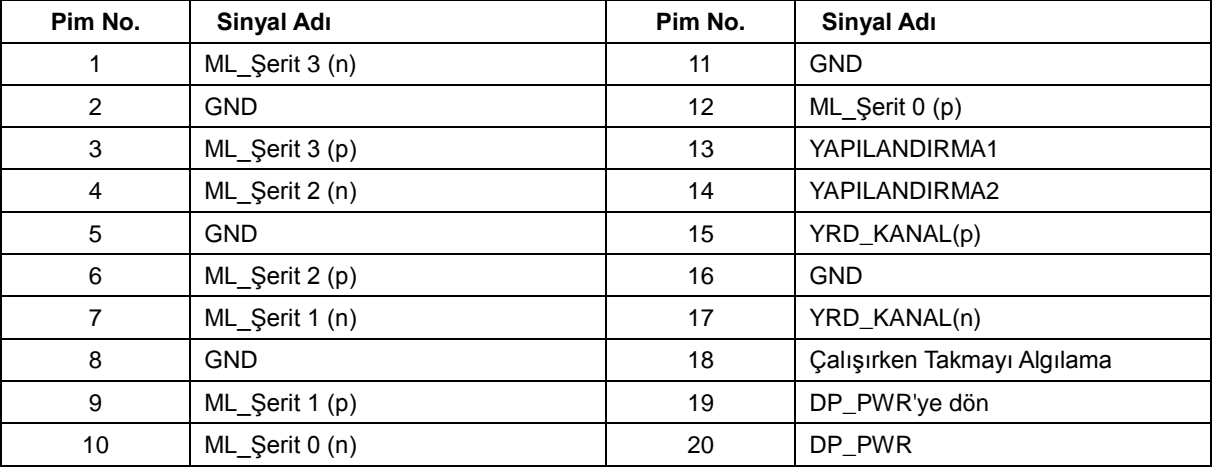

### <span id="page-29-0"></span>**Tak ve Kullan**

#### **Tak ve Kullan DDC2B Özelliği**

Bu monitör VESA DDC STANDARDI'na göre VESA DDC2B özellikleriyle donatılmıştır. Monitörün ana bilgisayar sistemine kimliğini tanımlaması için bilgilendirmesine ve kullanılan DDC düzeyine göre ekran özellikleri hakkında ek bilgileri iletmesine izin verir.

DDC2B, I2C protokolüne göre iki yönlü bir veri kanalıdır. Ana bilgisayar DDC2B kanalı üzerinden EDID bilgilerini isteyebilir.